# **GET CONNECTED**

## Quick Guides – Get a Rate Quote through Encompass Partner Connect<sup>™</sup>

Last Revised Date: 01/22/2024

#### 1. Select Rate Quote

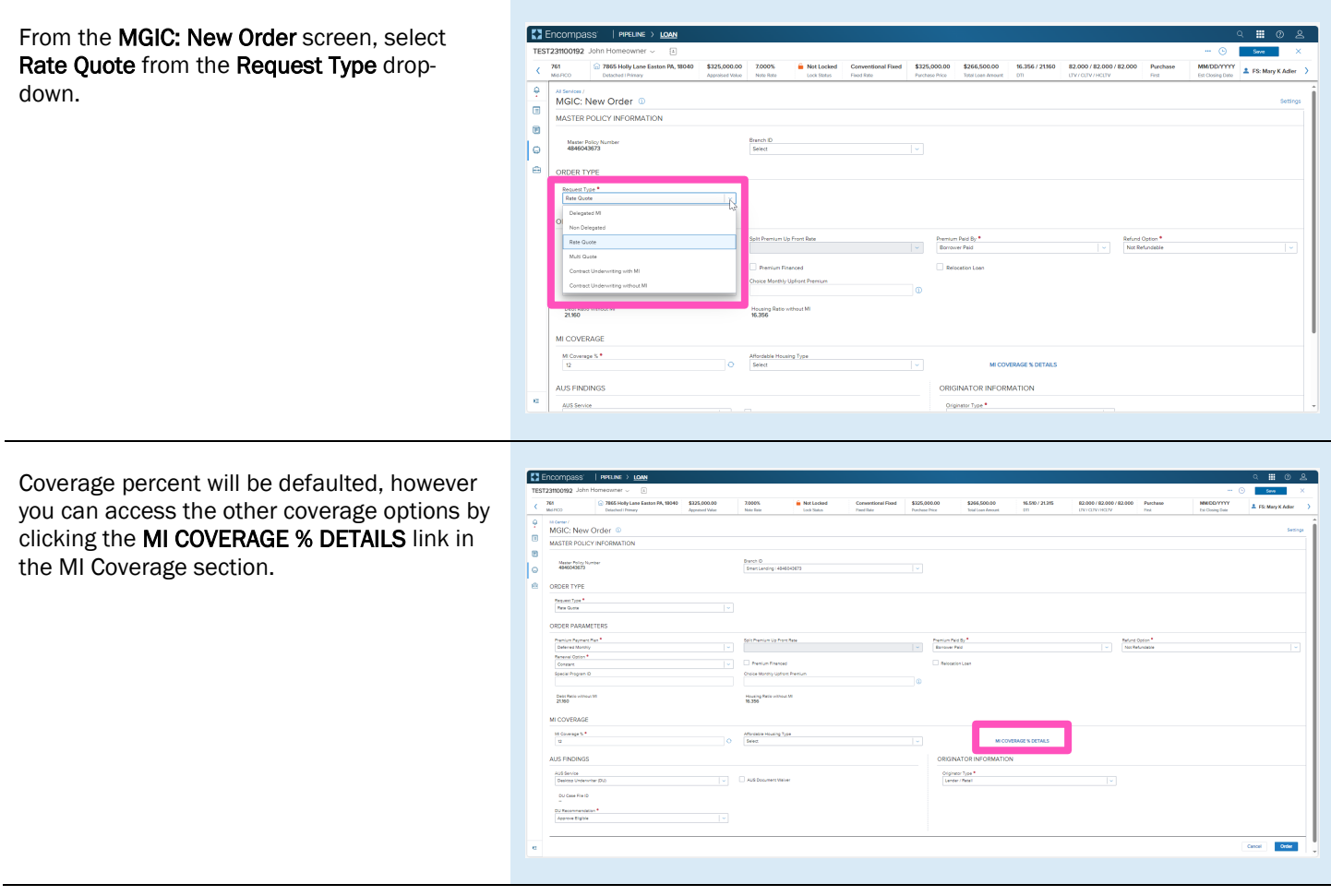

**MGIC** 

Click the Close button to return to the order screen.

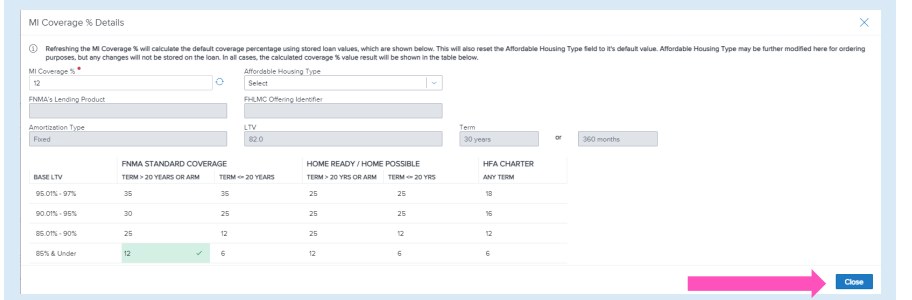

Once you verify all data is correct and all required fields have been completed, click Order.

A spinner will appear to let you know your request is in process.

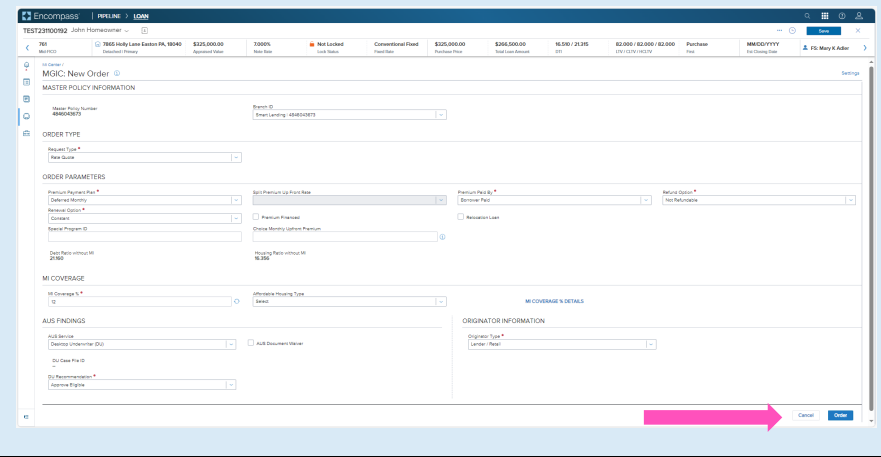

### 2. Import MI Rates

Once the order response appears, click Import MI Rates to import the MI pricing into the loan. This is one option for importing a rate. A second option is described below.

Use the Close without Importing if you do not want to import the MI pricing.

Note - Importing MI pricing is necessary for populating disclosures as well saving the quote for it to be available to select for subsequent MI orders.

A spinner will appear letting you know the request is in process.

You will then receive a message indicating that the rates imported successfully.

Close the message when you are finished.

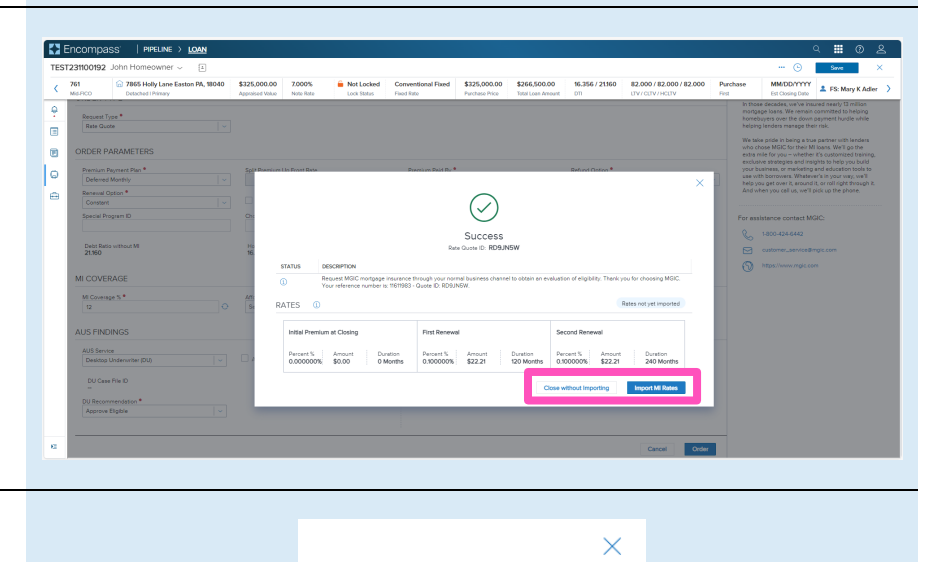

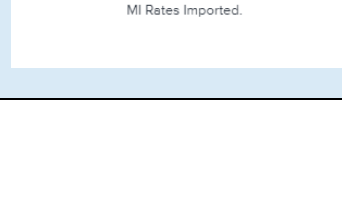

Success

#### 3. View Rate Quote

You will be directed back to the Order Summary screen.

You will notice the following navigation tabs: OVERVIEW, DOCUMENTS RECEIVED, DOCUMENTS UPLOADED. You will also notice the toggle arrow next to Order Summary which will navigate you back to the **Order** History screen.

The **OVERVIEW** tab provides status and rates details, the quote expiration date, and messaging returned by MGIC with a reference number and new Quote ID.

**KY** En **Allenander**  $\overline{\phantom{a}}$ Mortgage Insu  $\overline{\mathbf{r}}$  $\blacksquare$ 顺  $\overline{\phantom{a}}$ **MGIC** Status: Si Imported Rate Type<br>Rate Quot Paid By<br>Borrower Premium Payme  $$22.2$ 12/19/2023 @ 02:23 PM by Jim E

The DOCUMENTS RECEIVED tab allows you to view the Rate Quote PDF.

The Rate Quote PDF will have already autosaved to the document folder. This is just a method to view it.

The DOCUMENTS UPLOADED tab is not relevant for MI Rate Quotes.

If you do not import MI rates upon receiving rate quote results (as shown above), or if you want to change the rate imported, you can import rates from a previously pulled quote via the All Services screen. Click the pop-out arrow on the far right of each rate quote entry to navigate to the MGIC: Edit Order screen.

At the bottom of this screen you will see an Import MI Rates link.

A status window will appear once the request is completed.

Click the **Save** button to ensure your updates are retained.

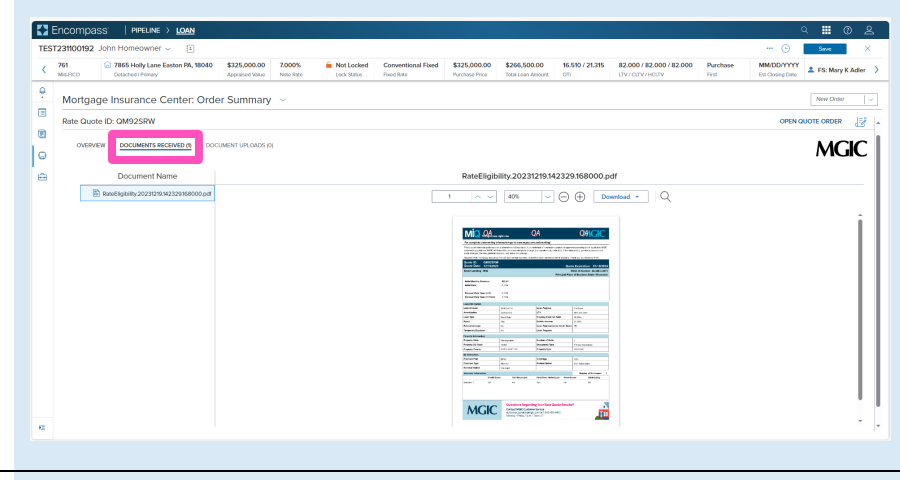

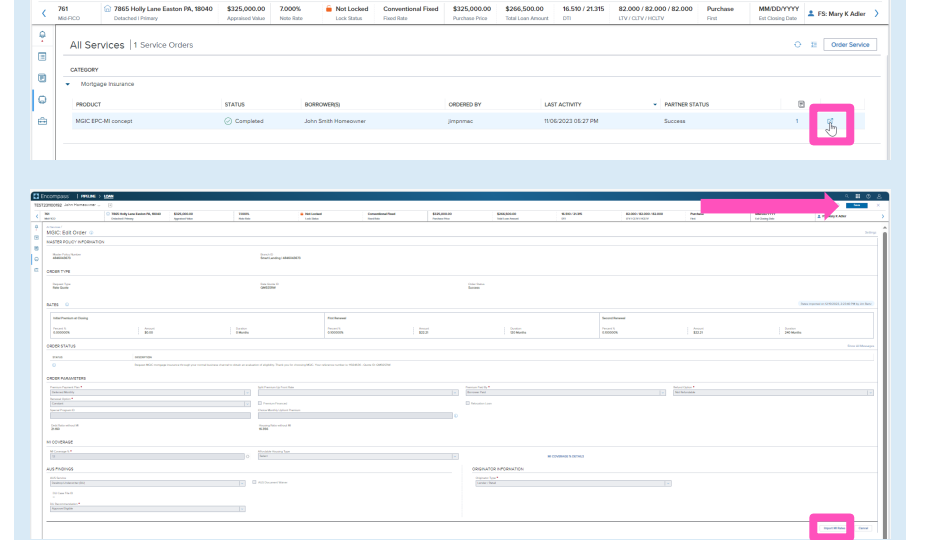

**EX** Encor